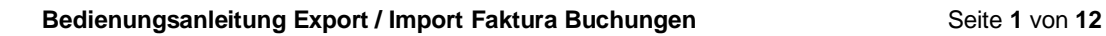

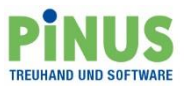

# PINUS **TREUHAND UND SOFTWARE**

# **Bedienungsanleitung Export / Import Faktura Buchungen**

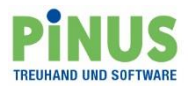

# **Inhalt**

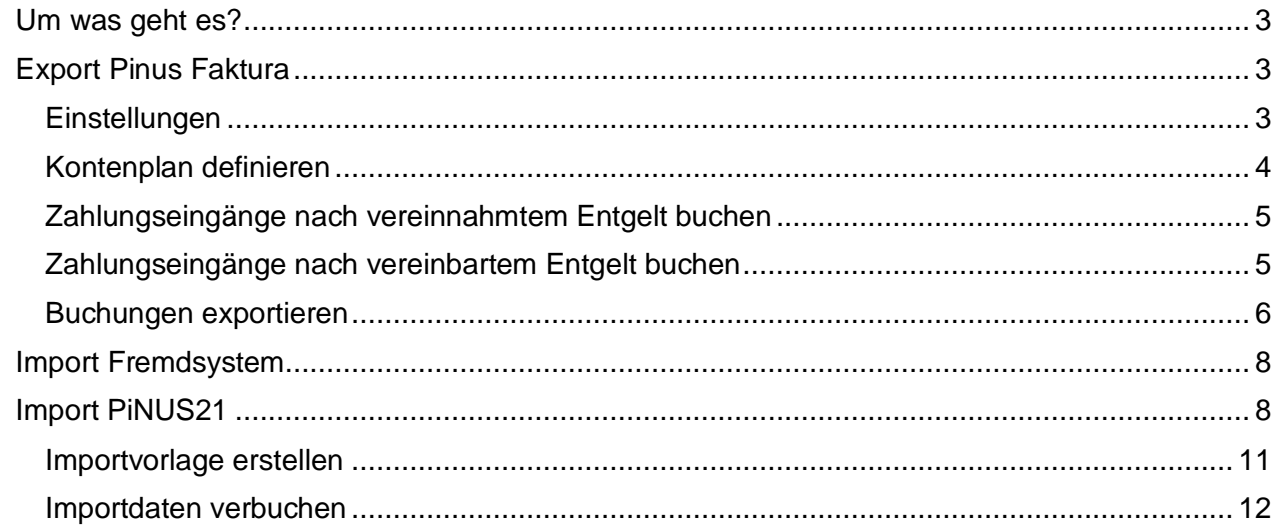

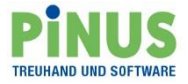

## <span id="page-2-0"></span>**Um was geht es?**

Sie arbeiten mit Pinus Faktura und haben für die Finanzbuchhaltung PiNUS21 oder ein Fremdprodukt im Einsatz. Die Faktura Buchungen können deshalb nicht direkt in die Finanzbuchhaltung übertragen werden.

Ab der **PiNUS classic Software-Version 3.23-01** steht Ihnen dazu eine entsprechende Exportfunktion zur Verfügung. Die Daten können in eine CSV-Datei geschrieben und so bequem für den Import aufbereitet werden.

Gerne zeigen wir Ihnen nachstehend den Gesamtprozess vom Export aus Pinus Faktura bis zum Import in PiNUS21.

## <span id="page-2-1"></span>**Export Pinus Faktura**

#### <span id="page-2-2"></span>**Einstellungen**

In einem ersten Schritt muss der Bezug zur Buchhaltung resp. der Export definiert werden. Öffnen Sie dazu in der Faktura «Einstellen», «Rechnung» und dann «Bezug zur Buchhaltung, Zahlungseingang».

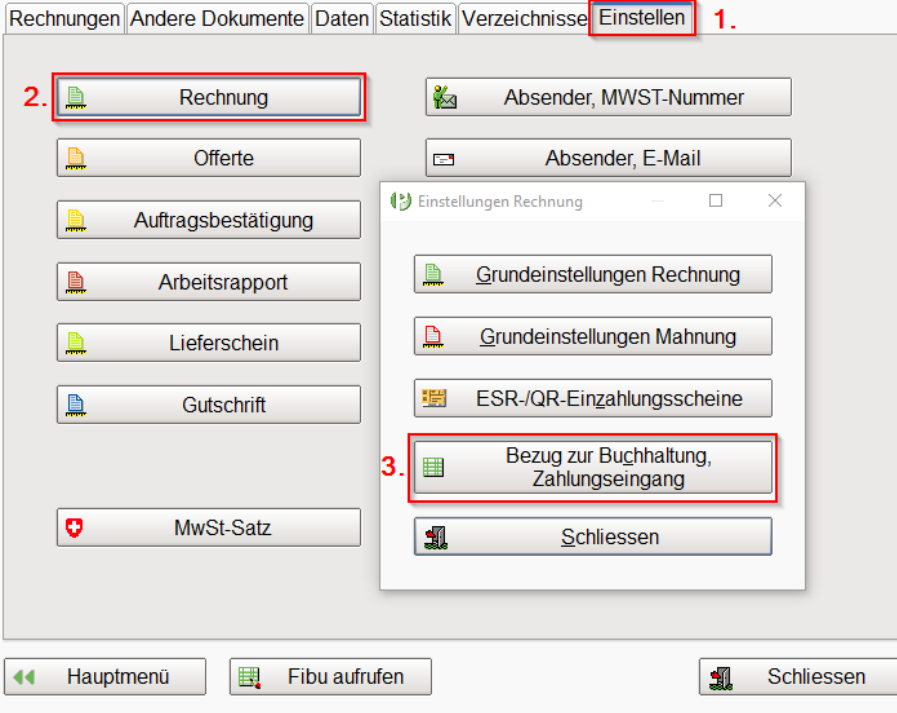

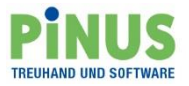

Wählen Sie nun Ihre Bearbeitungsform aus. Für Buchungen nach vereinnahmtem Entgelt wählen Sie die Option «Eingegangene Zahlungen für den Export vorbereiten», für vereinbartes Entgelt «Debitoren für den Export vorbereiten».

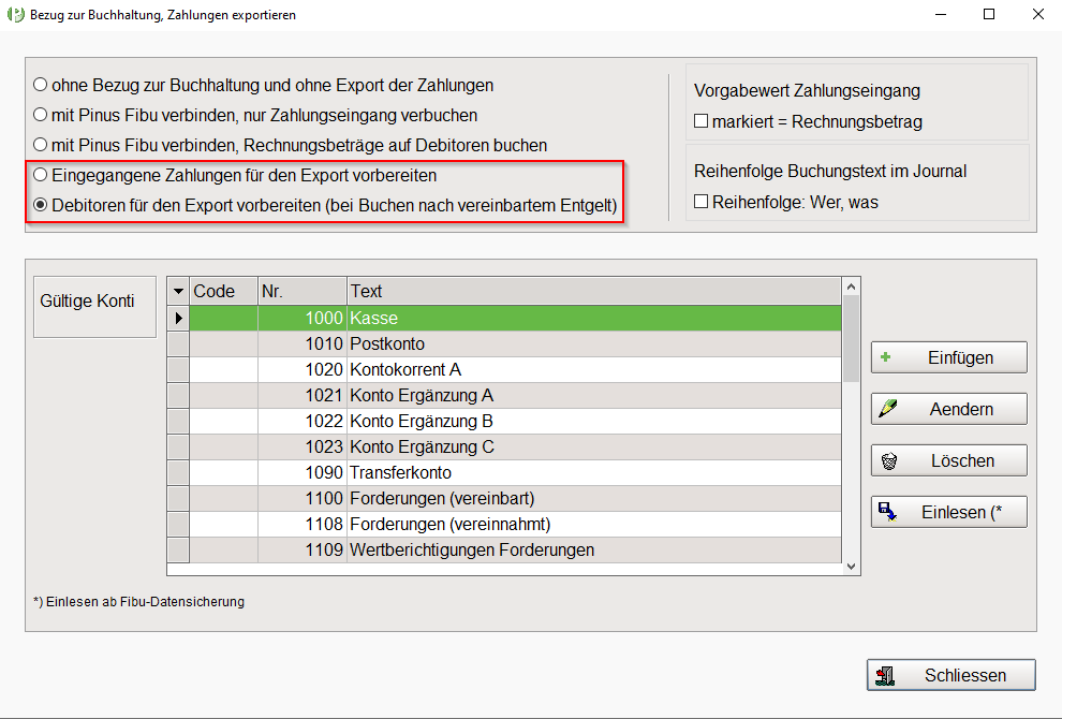

#### <span id="page-3-0"></span>**Kontenplan definieren**

Nun müssen die gültigen Konti für die Verbuchungen definiert werden. Wählen Sie «Einfügen», um ein neues Konto hinzuzufügen, «Aendern» um ein bestehendes Konto neu zu benennen oder «Löschen» um es zu entfernen. Mit «Einlesen» kann der vollständige Kontenplan aus einer Fibu-Datensicherung (fxc.-Datei) importiert werden.

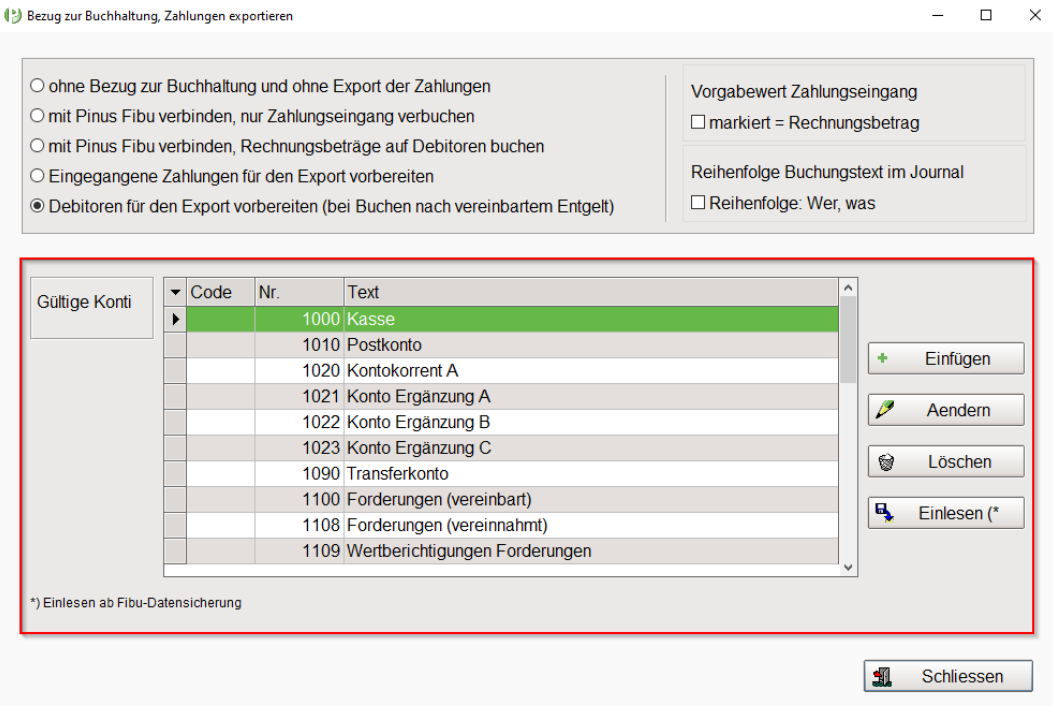

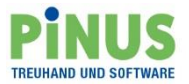

#### <span id="page-4-0"></span>**Zahlungseingänge nach vereinnahmtem Entgelt buchen**

Nachdem die Einstellungen definiert wurden, können die Zahlungseingänge mit der gewohnten Vorgehensweise über «Erfassen/buchen» abgearbeitet werden. Darauf wird in dieser Anleitung nicht detailliert eingegangen.

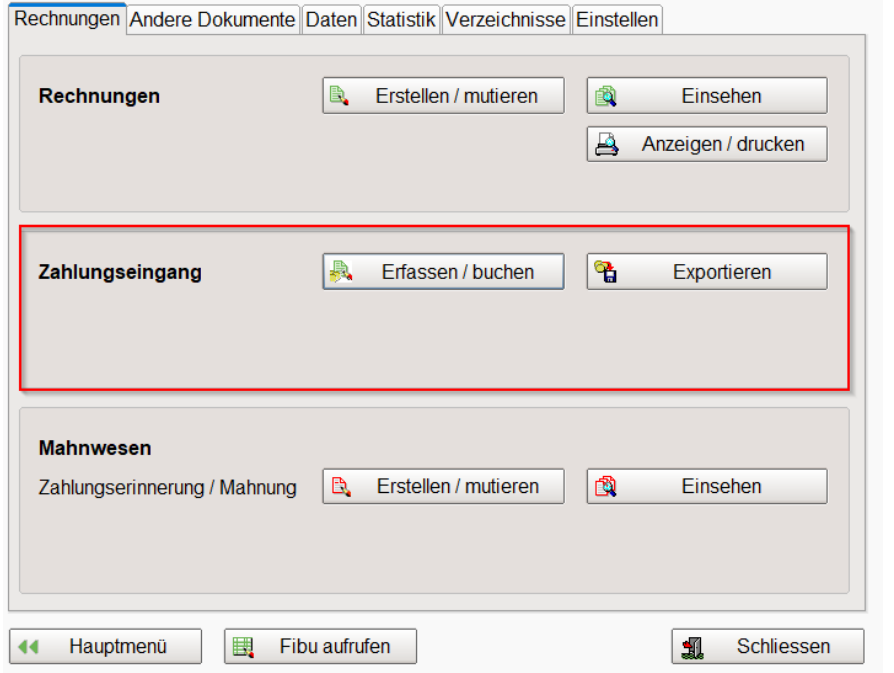

#### <span id="page-4-1"></span>**Zahlungseingänge nach vereinbartem Entgelt buchen**

Beim Buchen nach vereinbartem Entgelt müssen in einem ersten Schritt die Rechnungen als Debitor gebucht werden. Wählen Sie dazu «buchen/stornieren».

In einem zweiten Schritt werden dann die Zahlungseingänge unter «Erfassen / buchen» verarbeitet.

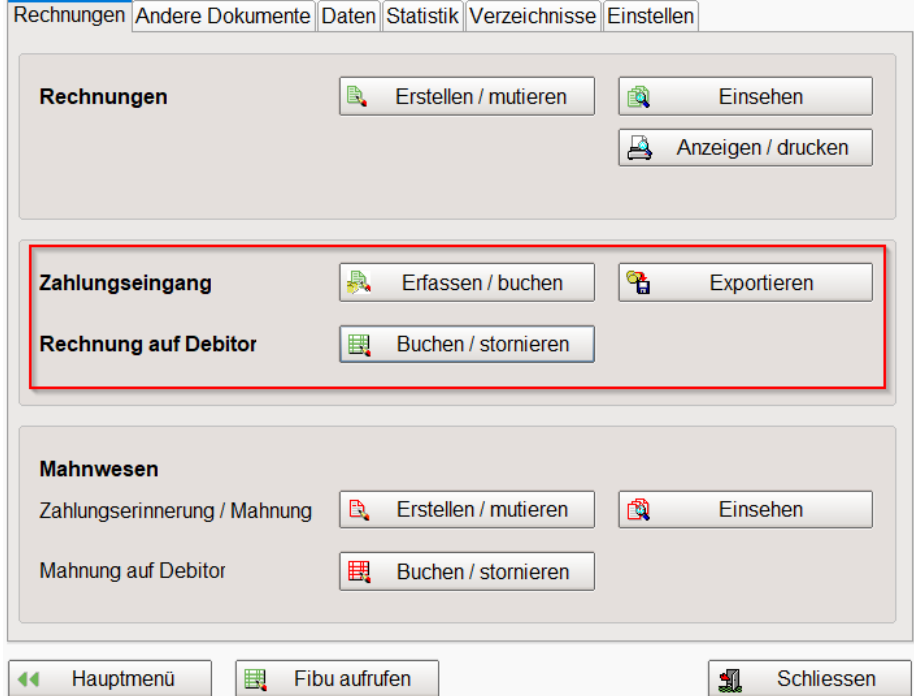

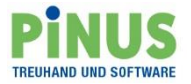

#### <span id="page-5-0"></span>**Buchungen exportieren**

Sobald alle Zahlungseingänge bearbeitet wurden, klicken Sie auf «Exportieren». Sie gelangen in folgende Maske.

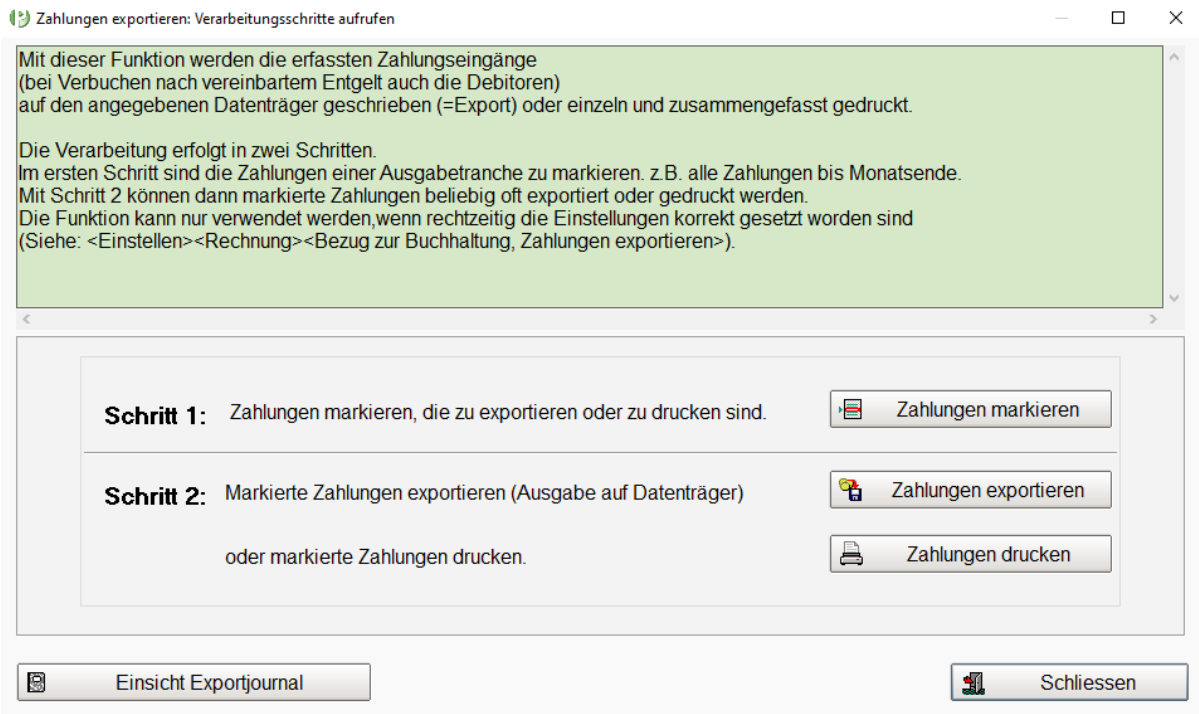

Markieren Sie in einem ersten Schritt alle zu exportierenden Zahlungen. Klicken Sie auf «Zahlungen markieren».

Definieren Sie nun eine neue Tranche zum Export und klicken Sie «Ausführen». Die Tranche wird nun in die Auflistung links geschrieben. Schliessen Sie nun dieses Fenster.

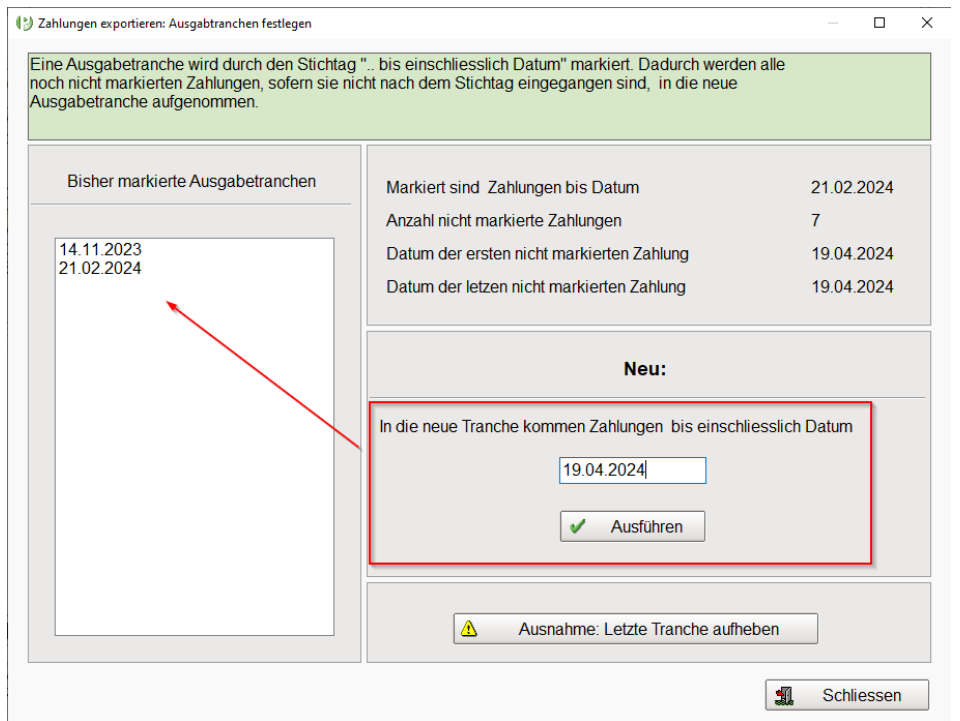

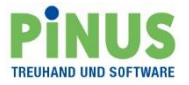

Wählen Sie nun im Schritt 2 «Zahlungen exportieren».

Definieren Sie hier, welche Tranche exportiert wird (1.), wo die Datei gespeichert werden (2.) und wie die Datei heissen (3.) soll. Ergänzen Sie den Dateinamen mit «**.csv**».

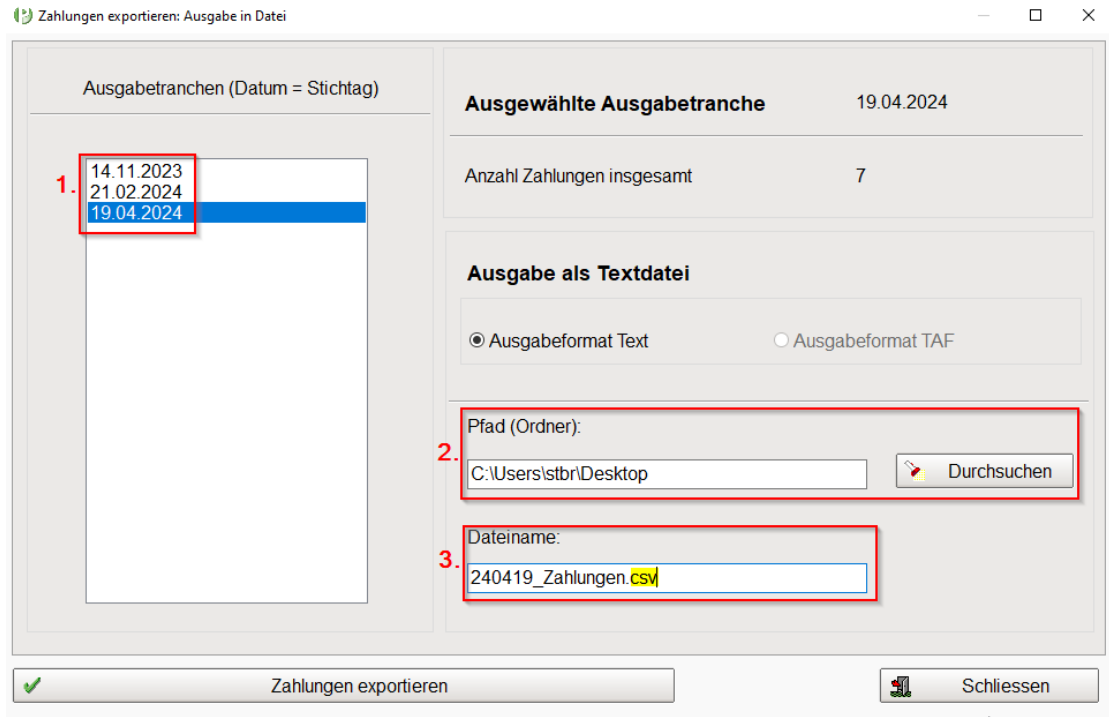

Sobald Sie alles ausgewählt haben, klicken Sie «Zahlungen exportieren». Es wird Ihnen eine CSV-Datei am definierten Ort erstellt und kann nun in Ihre Finanzbuchhaltung importiert werden.

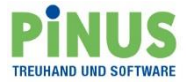

# <span id="page-7-0"></span>**Import Fremdsystem**

Für den Import der Buchungen in Ihrem Fremdsystem können Sie die CSV-Datei z.B. mit Excel öffnen und dort entsprechend für den Import vorbereiten und neu speichern.

# <span id="page-7-1"></span>**Import PiNUS21**

Für den Import der CSV-Datei in PiNUS21 nutzen Sie die Funktion «Import aus ext. Quellen».

Mit dieser Importfunktion können beliebige CSV-Dateien mit Journalbuchungen eingelesen und für die Verbuchung vorbereitet werden.

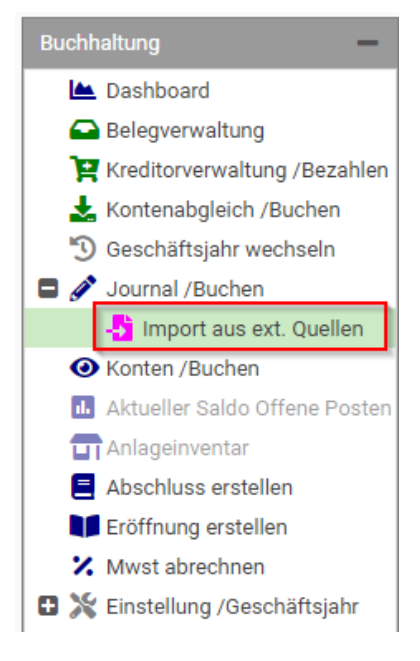

1. Klicken Sie zum hinzufügen der Datei auf das grüne Blatt und wählen Sie die zu importierende Datei aus.

2. Hier erhalten Sie eine Vorschau auf den Dateninhalt Ihrer Datei.

Sollte Ihre Dateiinhalt nicht in Spalten dargestellt werden, wählen Sie im Spaltentrenner (3.) die passende Einstellung.

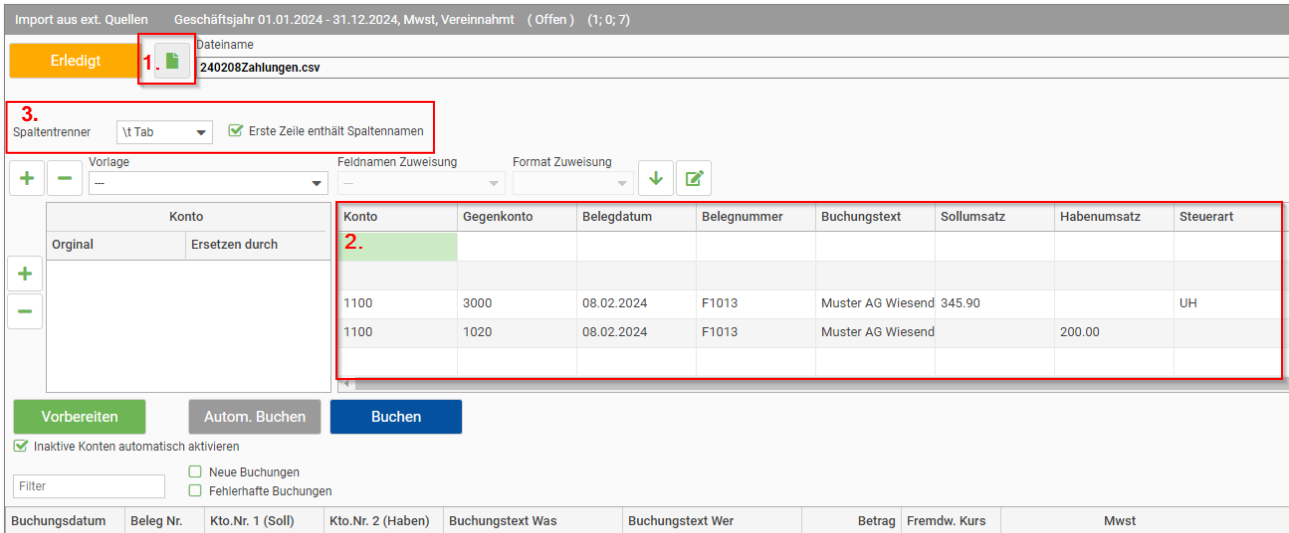

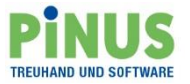

Nun müssen die Feldnamen den einzelnen Spalten zugewiesen werden.

Wählen Sie dafür die Spalte mit einem Doppelklick an, und weisen Sie über «Feldnamen Zuweisung» und «Format Zuweisung» einen Spaltentitel zu.

Bestätigen Sie Ihre Auswahl mit dem Pfeil nach unten.

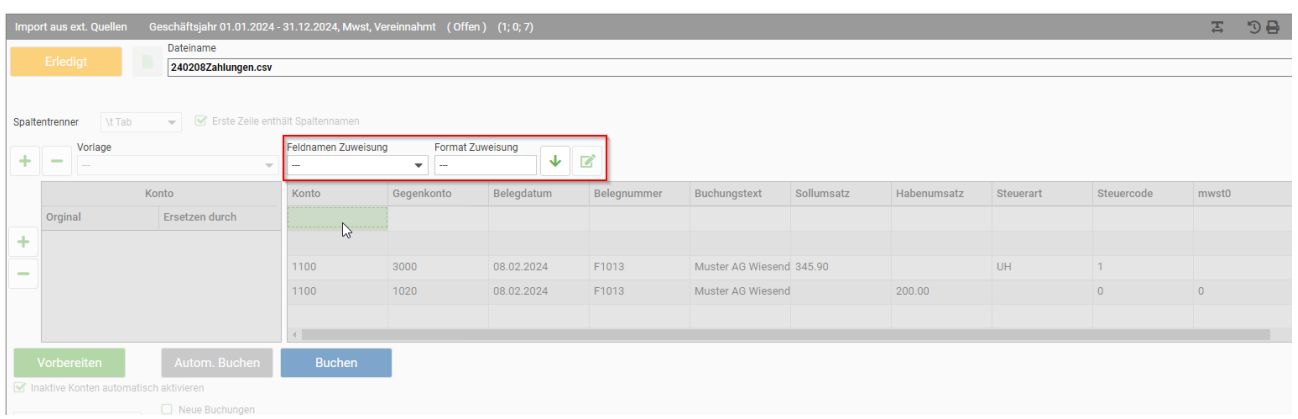

Weisen Sie für einen vollständigen Datenimport der Faktura-Daten folgende Spalten zu:

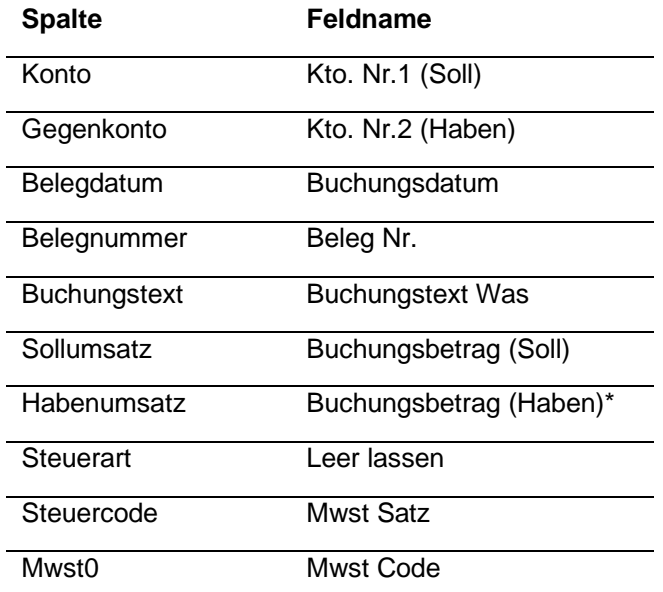

*\*Ein Buchungsbetrag Haben wird beim Vorbereiten automatisch mit einem Minus-Vorzeichen ergänzt. Beim Buchen werden die Soll/Habenkonto getauscht.*

Die restlichen Spalten müssen nicht definiert werden.

Für die Effektive Methode müssen nun noch die MWST-Sätze entschlüsselt werden. Hierfür nutzen Sie die Funktion «Ersetzen durch».

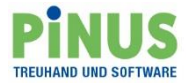

Klicken Sie als erstes auf die Spalte Steuercode, es wird daraufhin der Spaltentitel in die Übersetzungstabelle übernommen.

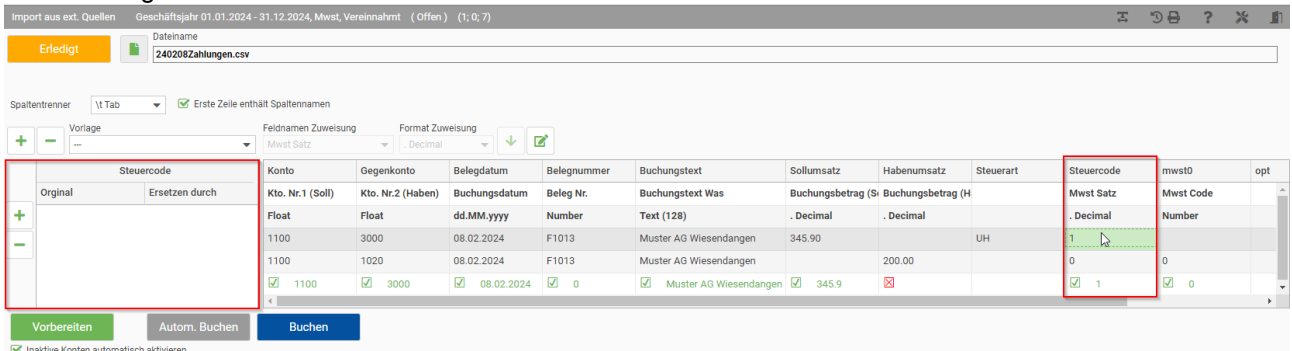

Fügen Sie nun folgende Ersetzungen hinzu:

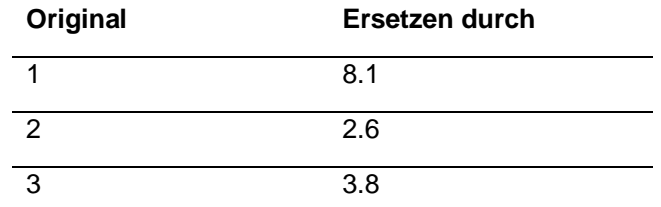

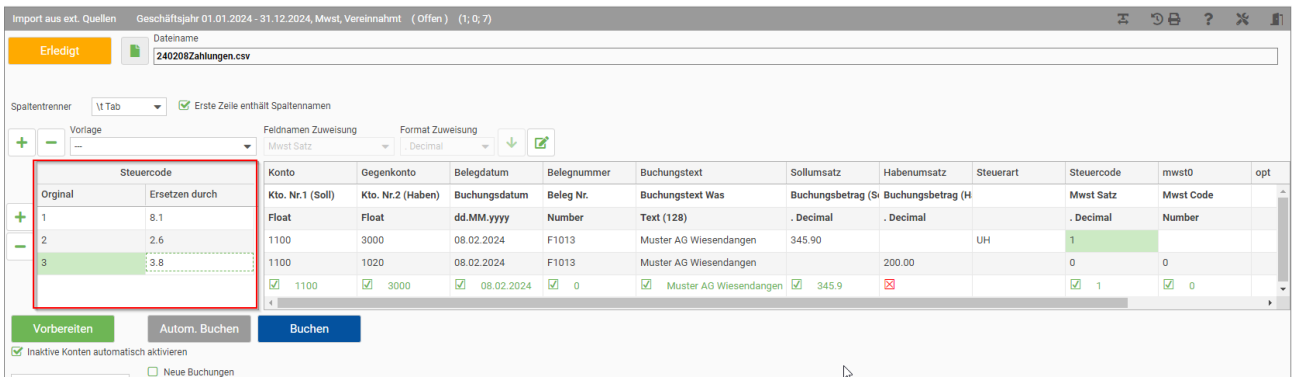

Dasselbe Vorgehen können Sie auch für die Übernahme de Belegnummer nutzen. Wählen Sie dazu die Spalte Beleg-Nr. an und fügen Sie folgende Ersetzung hinzu:

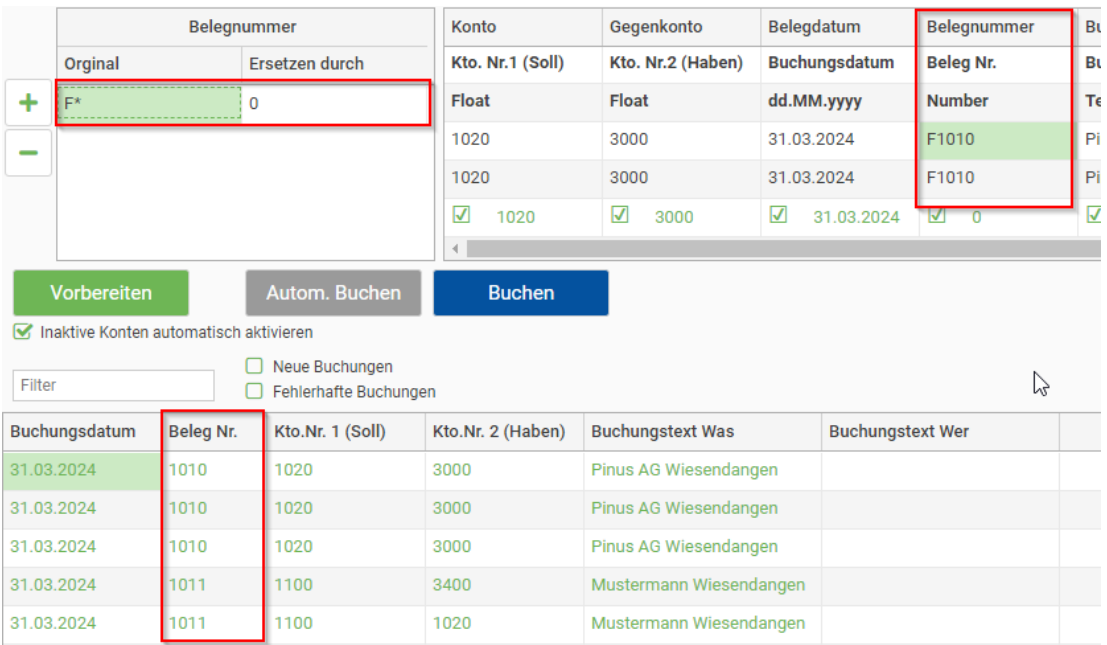

Die Belegnummer wird nun in PiNUS21 ohne die F-Kennzeichnung erfasst.

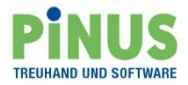

Mit Klick auf <Vorbereiten> werden die Buchungen aufbereitet. In der Buchungsvorschau werden nun alle Buchungen angezeigt. Korrekte Buchungen sind grün, fehlerhafte rot markiert.

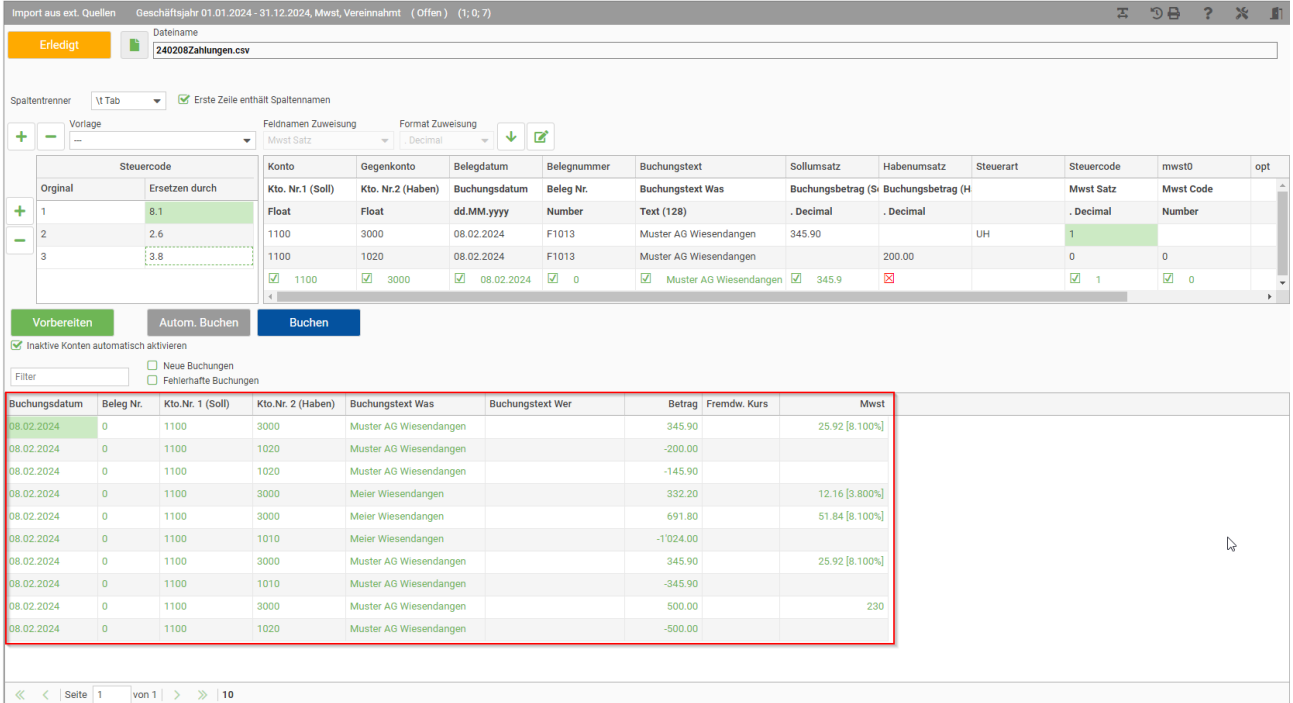

#### <span id="page-10-0"></span>**Importvorlage erstellen**

Damit die Feldzuweisungen nicht bei jedem Import neu definiert werden müssen, können die Spalteneinstellungen als Vorlage gespeichert werden.

Geben Sie dazu nach der Zuweisung einen Vorlagen-Namen ein und bestätigen mit dem Plus. Diese Vorlage wird nun in PiNUS21 gespeichert, und kann beim nächsten Import der gleichen Datei über das Vorlagen-Feld ausgewählt werden.

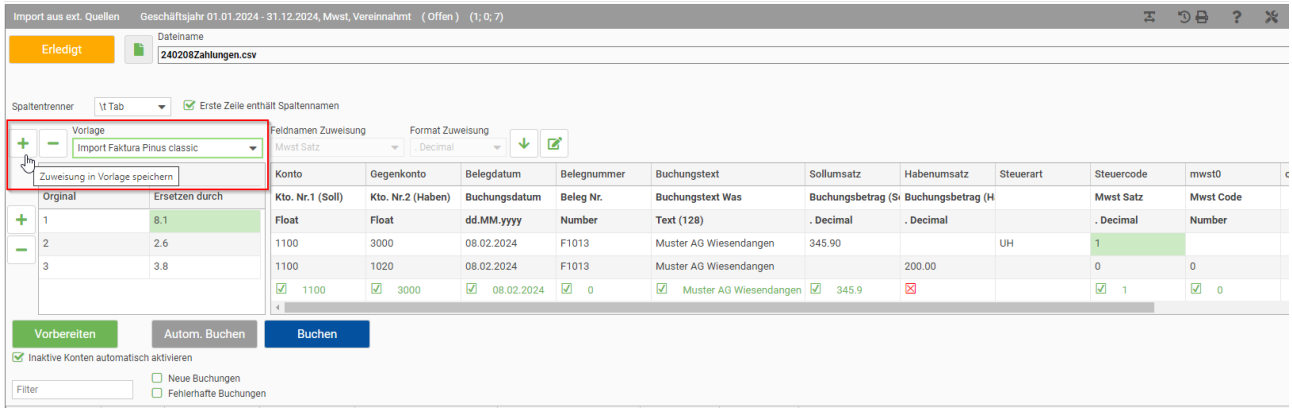

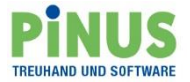

#### <span id="page-11-0"></span>**Importdaten verbuchen**

Damit alle vorbereiteten Buchungen nun definitiv ins Journal geschrieben werden, bestätigen Sie die Vorschau mit «autom. Buchen».

Falls Sie einzelne Buchungen bearbeiten möchten, klicken Sie auf «Buchen». Es öffnet sich die bekannte Buchungsmaske für mögliche Änderungen.

Über «Erledigt» verlassen Sie die Importfunktion.

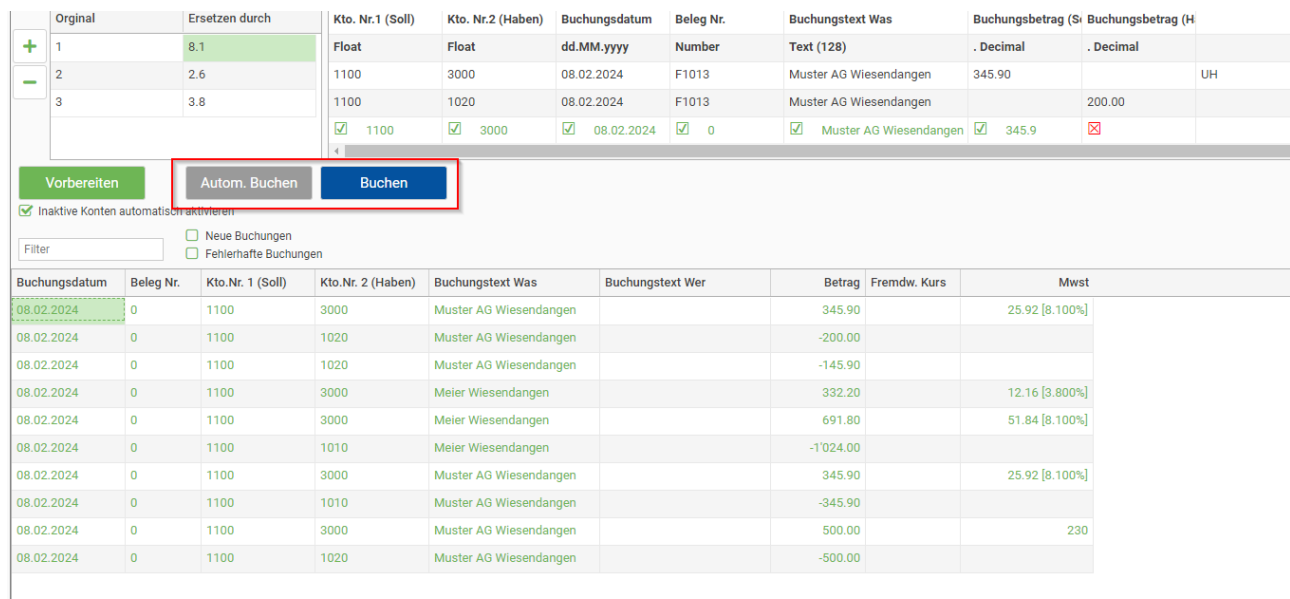

Die importierten Buchungen werden im Journal mit folgendem Symbol gekennzeichnet.

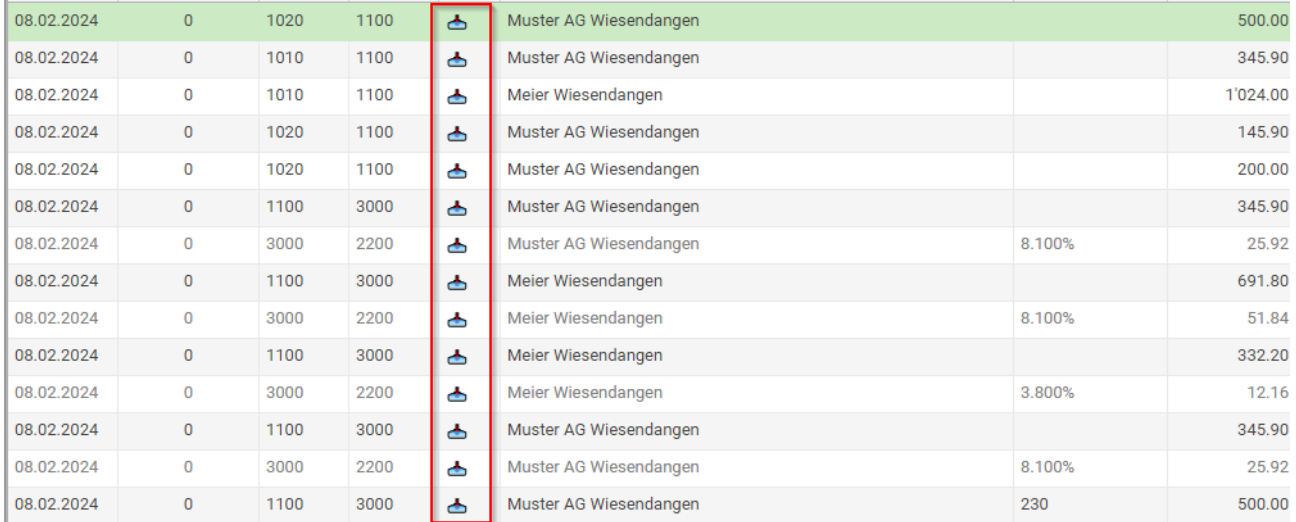

Bei Fragen oder Unklarheiten sind wir gerne für Sie da!